# **REGISTRATION**  GUIDE WINTER/SPRING 2024

**FOR STUDENTS, FACULTY AND STAFF**  A REGISTRAR DOCUMENT | KAREN THOMAS, REGISTRAR

# **ADVISEMENT & REGISTRATION WINTER AND SPRING 2024**

### **WINTER SESSION** Jan 2 – Jan 23

### **SPRING SEMESTER** Jan 25 – May 22

Winter and Spring 2024 advisement and registration begins October 16, 2023.

Students can begin to schedule an appointment with their advisors by scanning the QR code below.

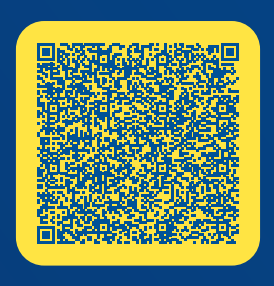

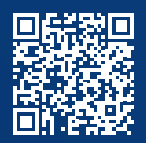

**Note: Students who have left BCC for one or more semesters must apply for readmission at the Office of the Registrar. For more information, visit:** https://www.bcc.cuny.edu/registrar/how-to-readmit/

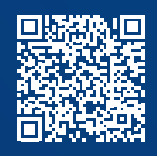

**Please contact your Departmental Advisor, Success Program Advisor or Academic Success Coach.** https://www.bcc.cuny.edu/registrar/ special-reg-adv-instructions/

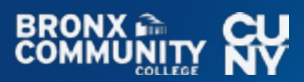

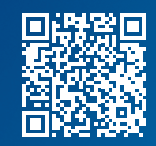

**On May 23, 2023, CUNY lifted the emergency vaccination mandate for students, faculty and staff.** https://www.bcc.cuny.edu/threemust-dos-to-attend-classes/

## Mission Statement

The Office of the Registrar supports the instructional and student experience by providing timely, cost effective and quality services to the entire college community.

We are committed to fostering student academic progress by ensuring the proper maintenance of academic records from admission to and graduation from Bronx Community College.

#### *[http://www.bcc.cuny.edu/services/registrar/](http://www.bcc.cuny.edu/services/registrar/ )*

#### Office Location: Colston Hall [CO], Room 513 | Phone: 718.289.5710 | Fax: 718.289.6308

The Office of the Registrar has teams of specialists available to assist you with your individual needs. Please direct your questions to the team that best describes your need. We will make every effort to address your inquiries. General inquiries can be directed to: Registrar@bcc.cuny.edu. Please include your full name, EMPLID and your question/inquiry in your e-mail. The emails are as follows:

#### The emails are as follows:

Registrar: Registrar@bcc.cuny.edu International Students: Internationalstudent@bcc.cuny.edu Readmission: Readmit@bcc.cuny.edu Reconnect: BroncoReconnect@bcc.cuny.edu Registrar appeals: Registrarappeals@bcc.cuny.edu Graduation Project/Reverse Transfer: GradProj.revtrans@bcc.cuny.edu

Transcripts: Registrar@bcc.cuny.edu Degree Works: DW@bcc.cuny.edu Epermit: Epermit@bcc.cuny.edu Residency: Residency@bcc.cuny.edu Graduation: Gradunit@bcc.cuny.edu

### Office of the Registrar Staff

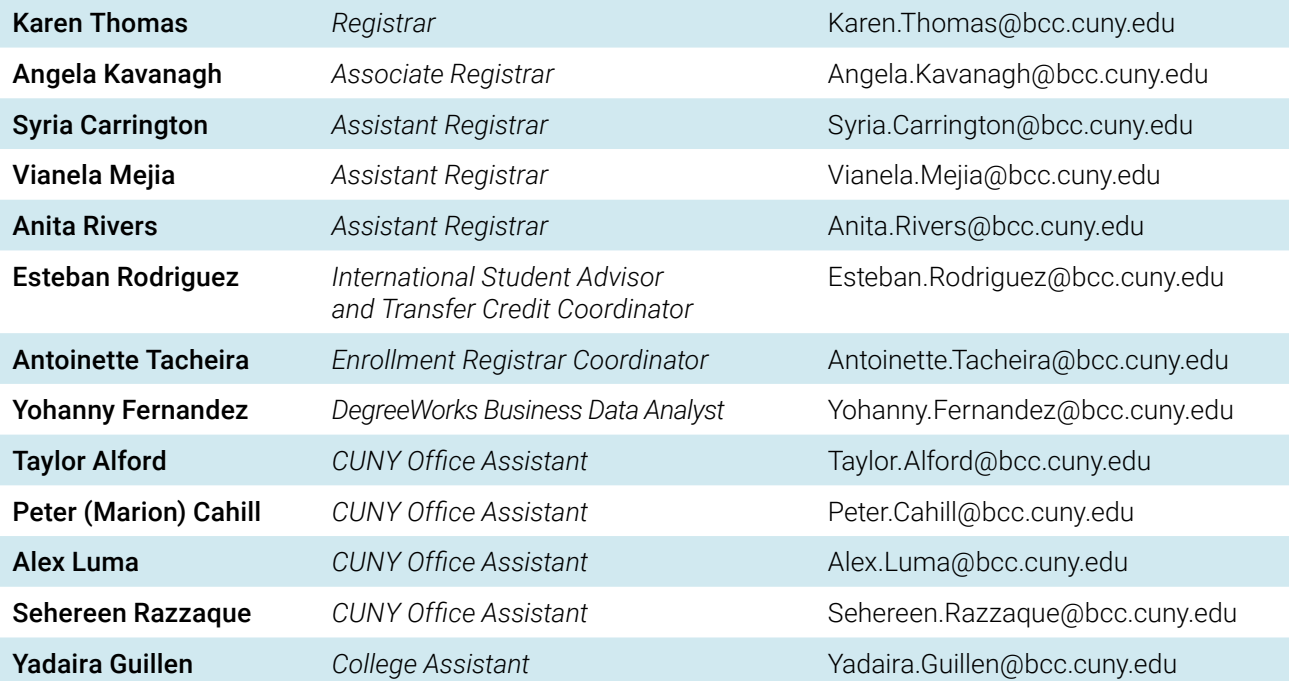

# Table of Contents

- **5 Easy Steps to Register**
- **Advisement**
- **Schedule Builder/DegreeWorks**
- **How to Print Your DegreeWorks Audit**
- **Tuition Payment Information**
- **Winter 2024 Payment Due Dates**
- **Spring 2024 Payment Due Dates**
- **Refund Policy**
- **How to Readmit**
- **Bronco Reconnect**
- **Residency Requirements**
- **Transfer Credit Evaluation Guidelines**
- **Enrollment Verification Letter**
- **E-Permit Information and Instructions**
- **How to Audit a Course**
- **Office of International Student Services (OISS)**
- **Graduation (Requirements, Applying for and Status Levels)**
- **Reverse Transfer Program and Graduation Project Initiative**
- **How to Request a Transcript**
- **Uploading a Student Document in CUNYfirst**
- **How to Update Your Personal Contact Information**
- **How to View Your Unofficial Transcript**
- 
- **How to View Holds How to Drop Classes**
- **Withdrawal and Verification of Enrollment (VOE)**
- **Class Participation, Hours of Operation**
- **Winter 2024 Academic Calendar**
- **Spring 2024 Academic Calendar**
- **Academic Department Listing**
- **In-Person Registration Schedule**
- **Campus Map**

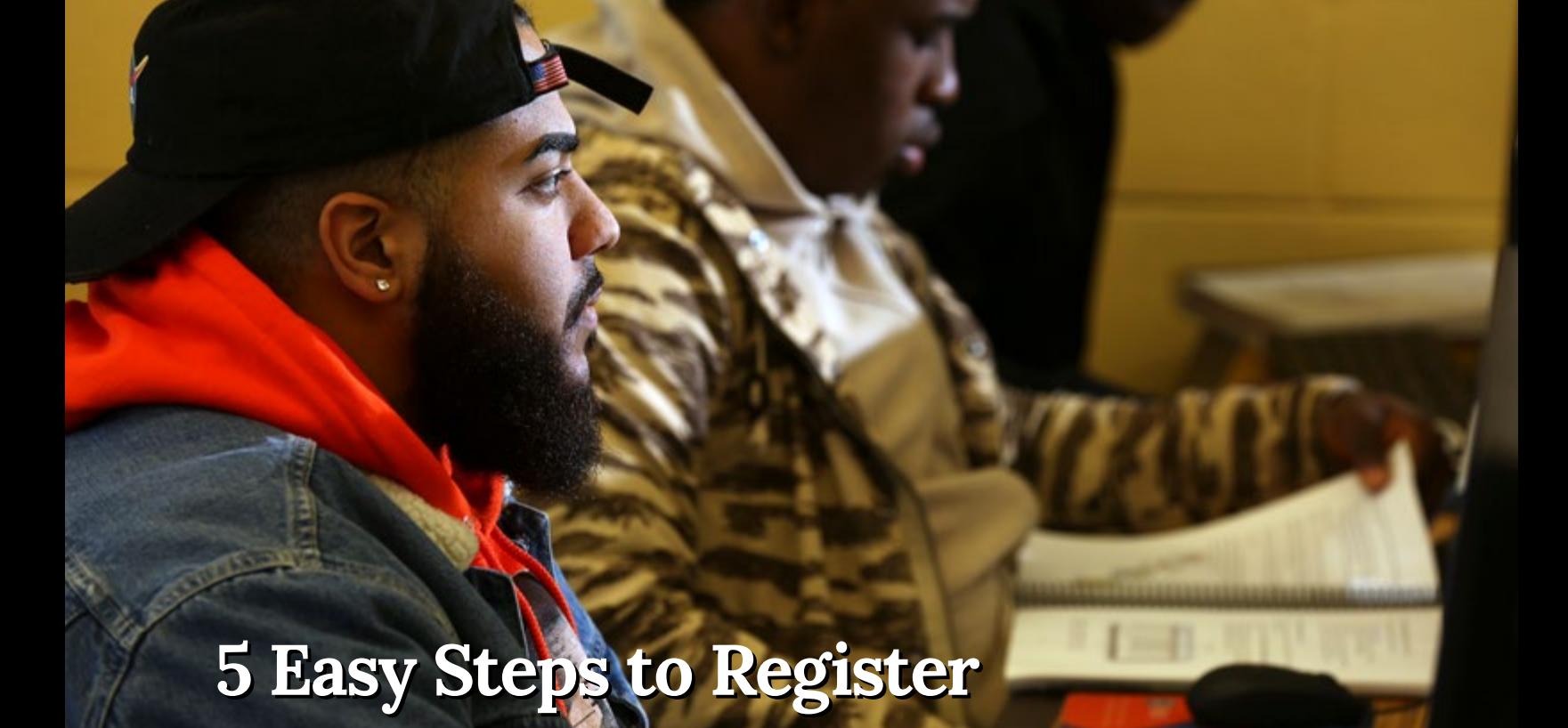

#### 1 – Print Your DegreeWorks Audit

Review your DegreeWorks Audit to learn which classes are needed for your major and make a list of courses you wish to take.

To access your degree audit go to: DegreeWorks **(<https://degreeworks.cuny.edu/>)**

Log in using your CUNYfirst username (followed by @login.cuny.edu) and your CUNYfirst password.

If you notice any issues with your audit, please email the DegreeWorks Coordinator at dw@bcc.cuny.edu.

DegreeWorks is a computerized degree audit program and academic advising tool designed to assist in reviewing your degree progress. DegreeWorks reorganizes your transcript chronologically and categorically, easily identifying courses you have completed and those courses you still need to fulfill your degree requirements.

For more information, visit: Online Advisement – DegreeWorks ([http://www.bcc.cuny.edu/registrar/](http://www.bcc.cuny.edu/registrar/online-advisement-degreeworks/) [online-advisement-degreeworks/](http://www.bcc.cuny.edu/registrar/online-advisement-degreeworks/))

#### 2 – Log in to OSSES to View Your Department's Advising Schedule

If you are unable to keep an advisement appointment, you must consult with your department for alternate advisement times.

#### 3 – Contact your Departmental, Program or Academic Advisor

Students must contact an advisor to discuss the required courses needed for the upcoming semester. Be sure to bring your printed degree audit with you to the advisement meeting. Once you have met with an advisor, your advisement service indicator (hold) will be cleared for registration.

#### 4 – Search for Your Classes and then Register

Explore our on-campus and online offerings [\(http://](http://www.bcc.cuny.edu/course-finder/) [www.bcc.cuny.edu/course-finder/](http://www.bcc.cuny.edu/course-finder/)) available for indemand subjects, such as cybersecurity, business, science and more! Check out all the term options available when planning your schedule.

Log in to CUNYfirst (https://cunyfirst.cuny.edu/) and select Schedule Builder to see the date and time that you may begin to register for classes. You can register online from home or an on-campus computer lab. All holds that affect enrollment must be cleared prior to enrolling.

#### Registration Navigational Steps

- 1. Enter https://home.cunyfirst.cuny.edu in your browser's address bar:
	- Enter your Username and Password and click the Go icon.
	- From the CUNYfirst Menu, select the Student Center link.
- 2. Student Center > Schedule Builder > select the desired semester

Important Note: Adding classes to your shopping cart does not confirm enrollment. Your registration is not complete until you click Finish Enrolling.

#### 5 – Pay Your Tuition and Fees

Tuition charges will be billed to your student account and may be viewed online through CUNYfirst (<https://home.cunyfirst.cuny.edu/>) after registering for classes. Please select the Financial Account selection to view your bill. All students must pay their bill by the due date on the bill. Visit https://www.bcc.cuny.edu/campus-resources/ bursar/ for Tuition and Fees and Payment Options.

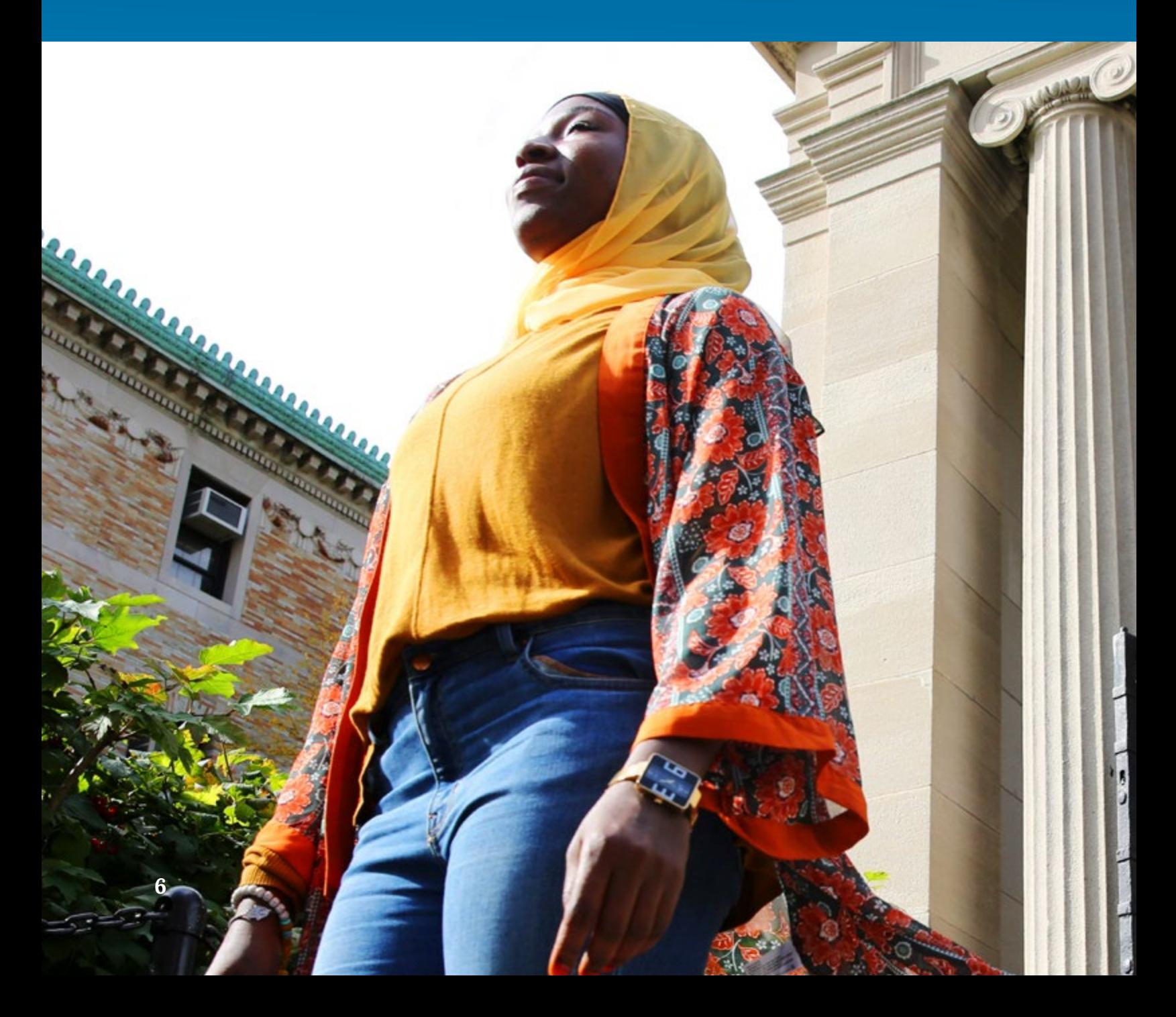

# Advisement Advisement

### Schedule an appointment using STARFISH (Continuing Students)

Starfish is an online platform that brings together students, faculty and advisors with a common goal of supporting student success. Starfish includes an early alert system where faculty can raise awareness about the challenges that students may be facing in their classes early enough in the semester. Academic advisors and other student support staff can then plan strategic and personalized interventions to support students who may be experiencing a variety of challenges.

Continuing students can make an appointment with their assigned academic advisor in Starfish: [\(https://](https://bcc.starfishsolutions.com/starfish-ops/) [bcc.starfishsolutions.com/starfish-ops/](https://bcc.starfishsolutions.com/starfish-ops/)). To log in, please use your full BCC email address (Jane. Smith@stu.bcc.cuny.edu) and password.

**If you need assistance by phone or email, please refer below:** 

- **ASAP** students: 718.289.5166 | **asap@bcc.cuny.edu**
- **College Discovery** students: 718.289.5882 **collegediscovery@bcc.cuny.edu**
- Students not assigned to any special program: 718.289.5401 | **academic.advisement@bcc.cuny.edu**
- Newly enrolled freshman and transfer students: 718.289.5120 | **FYP@bcc.cuny.edu**
- **New Readmit** students **academic.advisement@bcc.cuny.edu**

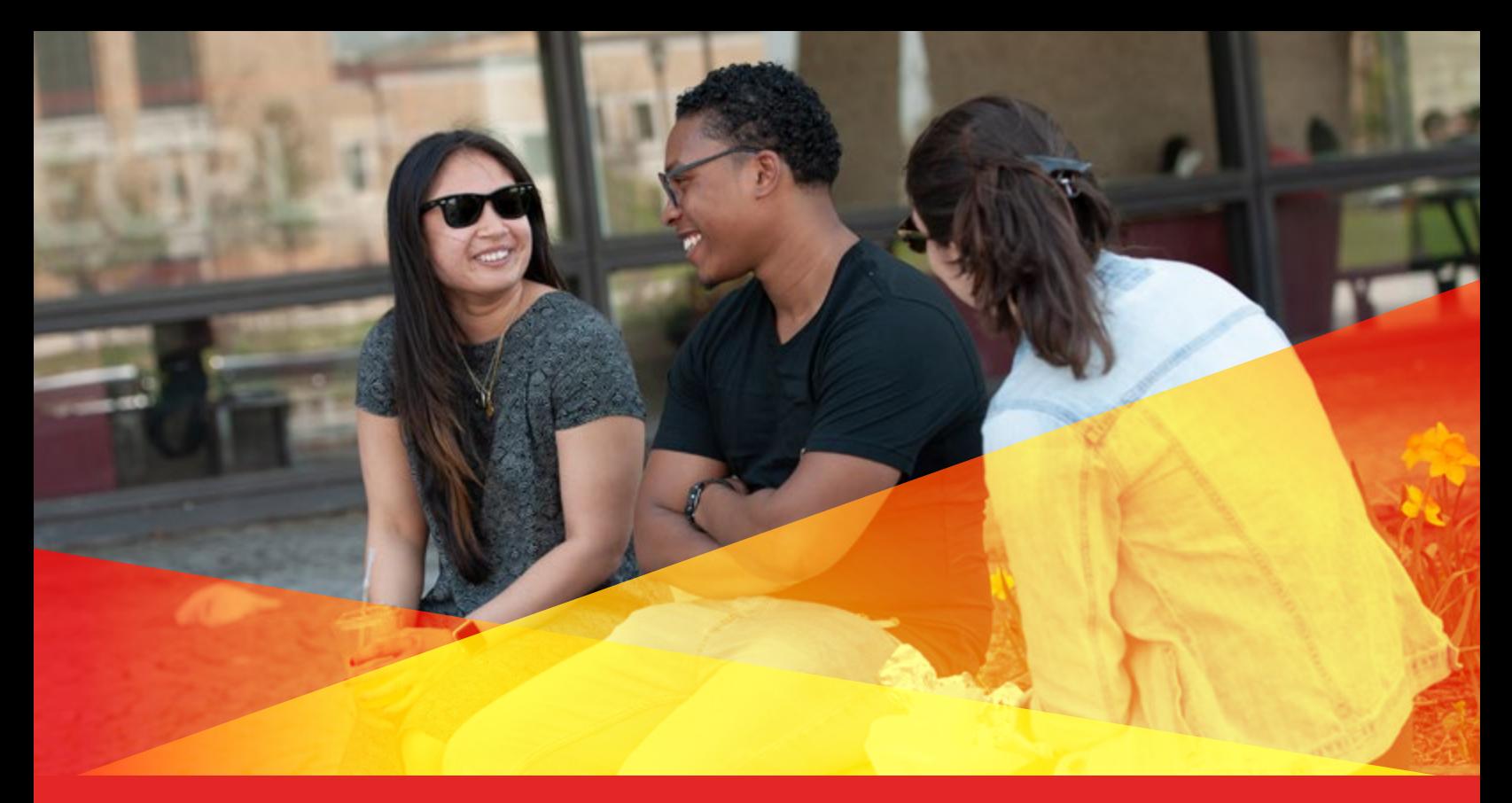

# **Create** a **Personalized Class Schedule** that Works **for You!**

### **Schedule Builder**

Schedule Builder is a real-time class scheduling tool that enables students to plan and register for courses that meet their schedules and other needs. With this tool, students can easily arrange class schedules that fit their personal and academic lives.

### **Benefits: Add Courses | Add Breaks | Compare Schedules**

#### **Schedule Builder Access**

- Log into Student Center through CUNYfirst with your credentials
- Click the "Launch Schedule Builder" link to access the Schedule Builder application. (Be sure to allow pop-ups in the browser).
- Select the term in which you would like to search for classes directly on the Welcome page.

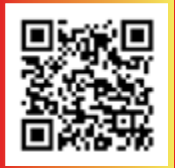

For more information visit: www.cuny.edu/schedulebuilder For technical assistance contact your campus helpdesk.

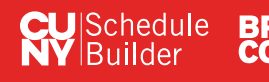

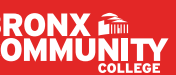

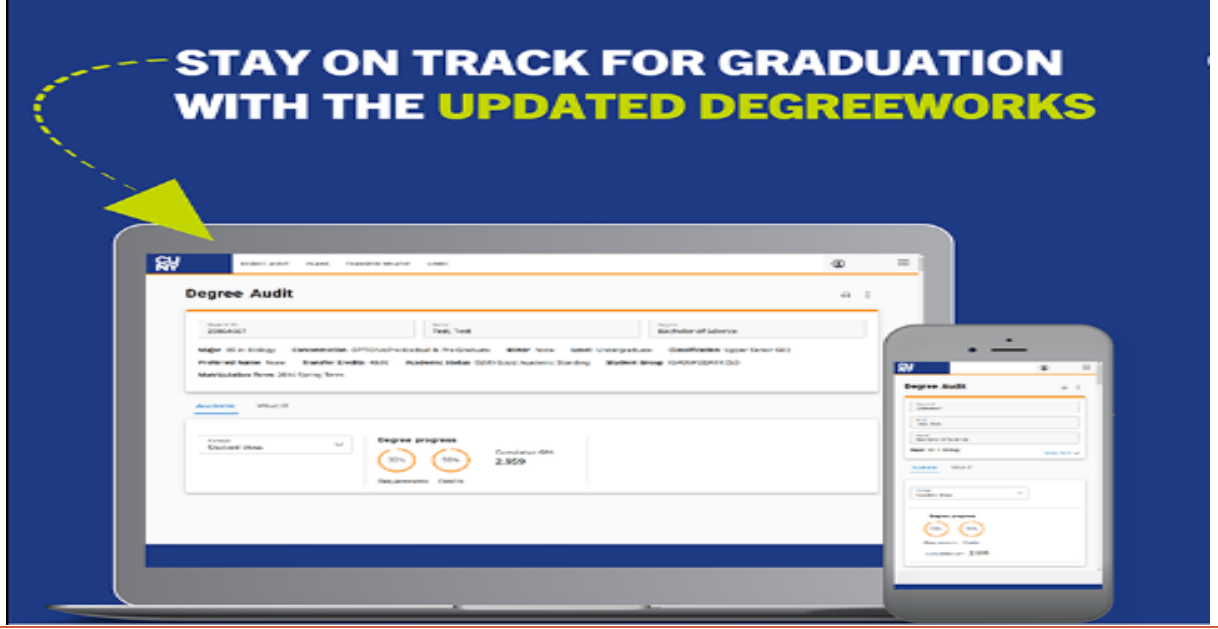

# **DEGREEWORKS**

### Upgraded Features

DegreeWorks, CUNY's Degree Audit and Advisement Tool, has been upgraded. You will notice a significantly different look and feel in this updated version.

- ➢Mobile-Friendly user interface
- ➢Project status updates to key stakeholders
- ➢Drag and drop courses simplifies course planning
- ➢Accessible

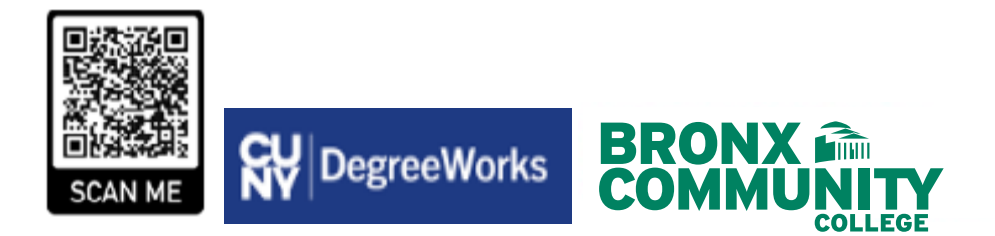

# Tuition Payment Deadlines

#### Winter 2024 Term | First Day of Classes begin January 2, 2024

For more information, visit: https://www.bcc.cuny.edu/campus-resources/bursar/due-dates-and-cancellations/

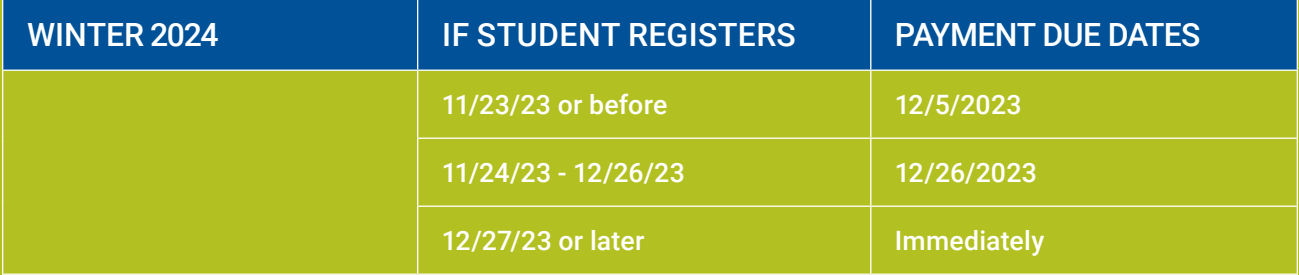

#### Spring 2024 Term | First Day of Classes begin January 25, 2024

For more information, visit: https://www.bcc.cuny.edu/campus-resources/bursar/due-dates-and-cancellations/

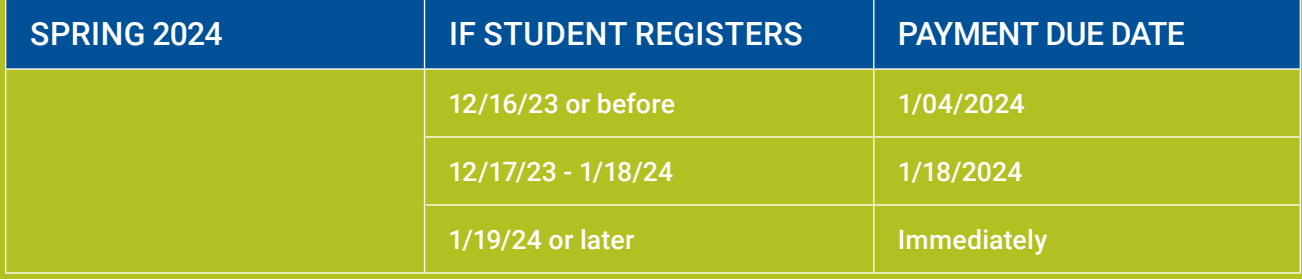

## Refund Policy

#### **[https://www.bcc.cuny.edu/campus-resources/](https://www.bcc.cuny.edu/campus-resources/bursar/refunds/ 
) [bursar/refunds/](https://www.bcc.cuny.edu/campus-resources/bursar/refunds/ 
)**

Students who pay their tuition bill and then officially drop their classes during the first three weeks of school will have their refund or liability calculated according to the tuition refund schedule. Refunds for credit card online payments (via the Nelnet payment plans) will be processed on the credit card that was used to pay the tuition. There is no refund of the credit card convenience fees. **Failure to attend class, either by merely giving notice to the instructor or not showing up, is not considered officially dropping classes.**

Refunds are mailed from the University's Central Office directly to student's home address that is on file with the college. Students can also sign up for direct deposit to their bank account. No cash refunds are given at the Bursar's Office.

#### Military Refund

Special military refund regulations apply to students who enlist or are called to serve in the military service of the United States of America:

- •Any refund request for U.S. Military, Peace Corps or VISTA service must be documented in order to process it.
- •In the case of the U.S. Military, a copy of induction or military orders is required. In order to obtain a grade, a student must have attended class regularly for approximately 13 weeks (5 weeks for Summer Session) or 85% of the term's work through acceleration may be given full credit for each course in which he or she has a grade of C or better.
- The student must follow their college's policy on incompletes, and sign an incomplete contract with the instructor. The normal regulations apply, and grades will be recorded as failures if courses are not completed.
- Faculty makes the decision regarding eligibility for a grade.
- No refund will be made to a student who has been assigned an earned grade, regardless of whether the grade is passing or failing.
- •In instances where students enlist in the U.S. Military, the Peace Corps, or VISTA and do not attend class for a sufficient time to qualify for a grade but continue to attend class within 2 weeks of induction, a refund of tuition and all other fees except application fees will be made in accordance with the following:
	- 100% refund for students who withdrawal before the beginning of the 5th calendar week (3rd calendar week for Summer Session) after the scheduled opening date of the session.
	- 50% refund for students who withdraw after the beginning of the 5th calendar week (3rd calendar week for Summer Session/Winter Session) after the scheduled opening date of the session.

#### Refund for Permit Students

Bronx Community College students, on permit to other colleges, who have classes cancelled or are otherwise not able to complete registration, must obtain a written statement from the Registrar's Office at the permit college stating what course they are registered for or not registered for at that college. Upon obtaining this information, submit the written statement and all registration receipts to the Bronx Community College Office of the Registrar so that your records will be updated which will initiate the process for a refund, if eligible.

# Office of the Registrar

### General Information

#### **BRONCO RECONNECT**

**(broncoreconnect@bcc.cuny.edu)**

Bronco Reconnect is an initiative to help more adults return to higher education. Whether your goal is to learn new skills, boost your career, or complete a degree or certificate, Bronco Reconnect provides personalized support to help you navigate your next move.

For more information, visit: https://www.bcc.cuny. edu/registrar/reconnect

#### **HOW TO READMIT (readmit@bcc.cuny.edu)**

Readmission is the process by which previously enrolled students, who have been inactive for at least one semester, may officially return to continue their educational pursuits. The Office of the Bursar will bill all students readmitting to the College a \$20 non-refundable fee. The readmission fee will be billed to your CUNYfirst account.

Prior to submitting the readmission application, students must clear any holds (Bursar, Financial Aid, Library or Satisfactory Progress).

To apply, visit: http://www.bcc.cuny.edu/registrar/ how-to-readmit/

Readmit students (students who have been gone from the College for more than one year) must also submit a Residency Application: https://www.bcc. cuny.edu/registrar/residency/.

Note: If you have already earned your Associate's Degree, you will have to either apply for a second degree or take courses as a non-degree student. https://www. bcc.cuny.edu/registrar/second-degree/

#### **NEW YORK CITY RESIDENCY REQUIREMENTS (residency@bcc.cuny.edu)**

A student may be eligible for the residency tuition rate if the student has continuously maintained his/ her principal place of residence in the City of New York for:

- 1. At least six consecutive months immediately preceding the first day of classes AND
- 2. At least 12 consecutive months in the State of New York immediately preceding the first day of classes

To download the Residency Application, visit https://www.bcc.cuny.edu/registrar/residency/.

#### **NEW YORK STATE RESIDENCY REQUIREMENTS**

Students applying for in-state tuition must have resided in New York State, with the intent to stay, for at least one year prior to the first day of class for the semester in which they are applying for a determination. Students must submit proper documentation. For more information visit CUNY Residency Info (https://www.cuny.edu/about/ administration/offices/legal-affairs/universitytuition-fee-manual/iv-residency/#brief).

You are responsible for the payment of any and all out-of-state tuition by the tuition due date on your bill until your request for New York State residency status has been reviewed and a decision has been made in your favor. If a determination is made in your favor at a later date, you may be eligible for a tuition refund.

#### **TRANSFER CREDIT EVALUATION GUIDELINES**

- Bronx Community College (BCC) will accept a maximum of 30 transfer credits from an appropriately accredited institution.
- Only college level courses, from an accredited institution, will be evaluated for transfer credits. Remedial, Developmental, Freshman Studies, English as a Second Language (ESL), and College Prep courses are not transferable.
- Students should not repeat transfer courses unless advised by their academic departments in accord with published policies.
- Grades of transferred courses will not be included in the BCC GPA.
- Students transferring credits from CUNY colleges can receive transfer credit for courses completed with any passing grade.
- Students transferring credits from colleges outside of CUNY must have earned a grade of "C" or above in order for courses to be accepted at BCC.
- Students who have completed an Advanced Placement (AP) exam with a score of 3 or higher are eligible for credit per these [equivalencies.](http://www.bcc.cuny.edu/wp-content/uploads/2018/09/bcc-ap-equivalents-summary-8-21-18.pdf)
- For the full BCC transfer credit policy, please see section 10 of the codification of BCC Academic Rules and Regulations ([https://www.](https://www.bcc.cuny.edu/academics/college-catalog/) [bcc.cuny.edu/academics/college-catalog/\)](https://www.bcc.cuny.edu/academics/college-catalog/)

For more information, visit: https://www.bcc.cuny. edu/registrar/transfer-credit-evaluation/

#### **ENROLLMENT VERIFICATION LETTER**

On occasion, your employer, health care provider, landlord or other entity will request proof that you are a registered student at BCC. This is done via an "Enrollment Verification Letter."

An enrollment verification letter can be obtained and printed via CUNYFirst through the self-service feature.

For more information, visit: https://www.bcc.cuny. edu/registrar/enrollment-verification/

#### **E-PERMIT INFORMATION AND INSTRUCTIONS**

#### **Eligibility**

- •You must be a matriculated student currently in attendance at a CUNY college (Home College).
- •Undergraduate students must have a minimum cumulative GPA of at least 2.00.
- •A student cannot have any holds on his/her record by the bursar, library, advisement, etc.
- •A student must meet all Home College registration requirements, such as completed immunization.
- •Courses taken on permit must meet a specific degree requirement.
- •You cannot take a course on permit if you are a non-degree student at BCC.
- •First-semester and transfer students are not eligible to take courses on permit during their first semester at BCC.

Make sure you apply for an e-permit before the deadline. For Winter 2024 session, the last day will be Tuesday, December 26, 2023. For Spring 2024 the last day is Thursday, January 18, 2024. E-permit forms submitted after the deadline WILL NOT be processed.

Courses and grades on permit cannot be used towards the "F" policy. Courses must be taken at the same institution that issued the "F" grade.

Please allow 10 business days for the processing of your e-permit.

Please make sure there is a valid email address on your permit request.

For more information, visit: https://www.bcc.cuny. edu/registrar/e-permit/

#### **HOW TO AUDIT A COURSE**

A student may audit a course only with official approval. Audit request forms are available on the Registrar's website. Approval of the department chairperson is required. Students must register for an audit class in the same manner prescribed for regular classes.

Students must also pay the required tuition and fees as if registering for credit in the course. Audited courses are not covered by financial aid. Once registration is completed as an auditor, no credit for that course can be granted retroactively.

Auditors are required to observe attendance regulations of the College and must participate in class to the extent deemed reasonable, desirable and necessary by the instructor. The form is available via https://www.bcc.cuny.edu/registrar/formsresources/

#### **OFFICE OF INTERNATIONAL STUDENT SERVICES (OISS)**

Advisor/Designated School Official (DSO): Esteban Rodriguez [esteban.rodriguez@bcc.cuny.edu](mailto:esteban.rodriguez%40bcc.cuny.edu?subject=)

The Office of International Student Services (OISS) advises and assists students with F-1 visa status.

#### **Become an F-1 Student**

Once you have been granted admission to Bronx Community College, you will need to apply for an I-20 form. For the I-20 application form and instructions, please contact us at [internationalstudent@bcc.cuny.edu.](mailto:internationalstudent%40bcc.cuny.edu?subject=) Once you receive your I-20, you have to pay the I-901 SEVIS fee [\(https://www.fmjfee.com/](https://www.fmjfee.com/i901fee/index.html) [i901fee/index.html](https://www.fmjfee.com/i901fee/index.html)) and apply for an F-1 visa.

#### **Maintaining Your Immigration Status**

• You must remain a full-time student each Fall and Spring semester.

- To maintain your immigration status, you must make sure that your passport and I-20 remain valid all the time. Your visa needs to be valid each time you enter the U.S..
- You must consult your International Student Advisor if you need additional time to complete your program, at least 30 days before the completion date listed on your I-20.
- Meet with your advisor before you leave the U.S. to obtain the advisor's travel authorization to re-enter the U.S..
- Notify your International Student Advisor within 10 days if there are any changes in your name, citizenship, address, degree level, major, sources of funding or anticipated graduation date.
- Contact your advisor if you plan to leave your college temporarily or permanently.
- Do not accept any employment unless you have written work authorization. As an international student, you can work throughout the CUNY system for a maximum of 20 hours per week while school is in session, and 40 hours a week during the summer and winter breaks.
- Following graduation, F-1 international students are allowed to work full time for up to one year to gain work experience in their field of study before returning to their home country.
- It is highly recommended that F-1 students

and their dependents purchase health insurance.

#### **Contact Information**

[Internationalstudent@bcc.cuny.edu](mailto:Internationalstudent%40bcc.cuny.edu?subject=) Advisor/DSO: Esteban Rodriguez esteban.rodriguez@bcc.cuny.edu

For more information, visit: [http://www.bcc.](http://www.bcc.cuny.edu/services/international-student-services/) [cuny.edu/services/international-student](http://www.bcc.cuny.edu/services/international-student-services/)[services/](http://www.bcc.cuny.edu/services/international-student-services/)

# Graduation

### Degree Requirements

#### **To be eligible to graduate you must have:**

- Passed all required courses
- Earned the minimum degree requirements required
- Achieved a grade point average (GPA) of 2.0 or higher
- Completed two designated writing intensive courses (for students who entered BCC in Fall 2004 or later)
- Met with faculty/academic advisors
- Reviewed the DegreeWorks Audit (Student Advisement Degree Audit)
- Applied for graduation via CUNYfirst

#### **Conferral Dates:**

Summer – September Fall – January Winter – February Spring – June

#### **How to Apply for Graduation**

You will be eligible to apply for graduation on the first day of your last semester. You will have to apply for graduation through CUNYfirst. Here are the steps to apply:

- 1. Log into your CUNYfirst account.
- 2. Click on Student Center > Graduation.
- 3. Choose Apply for Graduation in the Undergraduate Program section.
- 4. Select desired term and click continue.
- 5. Confirm term and submit application.

The deadline to apply for graduation for Winter 2024 will be January 16, 2024 and Spring 2024 will be March 15, 2024.

*Please be advised that if you missed the official deadline, you will be required to complete the late [Application for Graduation](http://www.bcc.cuny.edu/wp-content/uploads/2020/06/application-for-graduation-form-5-29-2020.pdf) which can be found at our web page (www.bcc.cuny.edu/registrar/). You may submit it via Dropbox at https://www.dropbox. com/request/lhZfi8iM5KsYY4OWdacV.* 

#### **Graduation Status Levels**

- $\triangle$  Eligible to Apply Based on credits earned, you are eligible to submit an application for graduation.
- $\triangle$  Applied for Graduation Application has been received and is currently on queue for evaluation.
- $\triangle$  Program In Review Awaiting further action from student.
- $\blacklozenge$  Needs to Finish Pending Work On track for graduation.
- $\blacklozenge$  Degree Awarded Congratulations, you have officially graduated!
- ◆ Approved All requirements have been met. Awaiting conferral period.
- ♦ Withdrawn Application has been withdrawn. Student must reapply for graduation at a later date.

#### **Diplomas**

Please visit the Graduation Unit website (http:// www.bcc.cuny.edu/registrar/graduation/) for updates regarding availability of diplomas.

*Please review your full name, home address, mobile number and preferred email account in CUNYfirst to ensure that all of your contact information is current.*

### Reverse Transfer Program and Graduation Project **Initiative**

#### **Reverse Transfers**

Reverse transfer is a process by which credits earned by a student at a baccalaureate institution that meet and complete the academic credentials of an associate degree at a previously attended community college are transferred from the four-year institution to the two-year institution; thus, providing the student with the awarded associate degree from the community college.

#### **Graduation Project**

Graduation Project is a process by which formerly enrolled students, who have not graduated, are able to return to Bronx Community College and complete the missing requirements to graduate.

#### For more information, please contact the Graduation Unit

718.289.5718 or 718.289.5710 | [gradunit@bcc.cuny.](mailto:gradunit@bcc.cuny.edu) [edu](mailto:gradunit@bcc.cuny.edu) or [gradproj.revtrans@bcc.cuny.edu](mailto:gradproj.revtrans@bcc.cuny.edu)

#### **HOW TO REQUEST A TRANSCRIPT**

To order a transcript online, you must place an order through the link found on the BCC's website at https:// www.bcc.cuny.edu/registrar/transcripts/. Once processed, transcripts are mailed out the following day. Older transcripts may take longer to be processed.

Please note, with both request methods, official transcripts cannot be printed with the student's address.

- When requesting a transcript in person, please provide the name and address of the business or institution for which the transcript is intended.
- When requesting a transcript online, there is an option in the ordering process to have the official transcript delivered to the student for a third party, a business or institution of their choosing.

CUNY reserves the right to pass on to the student (or other requestor) any third-party fees or charges assessed against CUNY in connection with a transcript order. Any such fees and charges will be due and payable upon CUNY's request and will be in addition to the Transcript Fee.

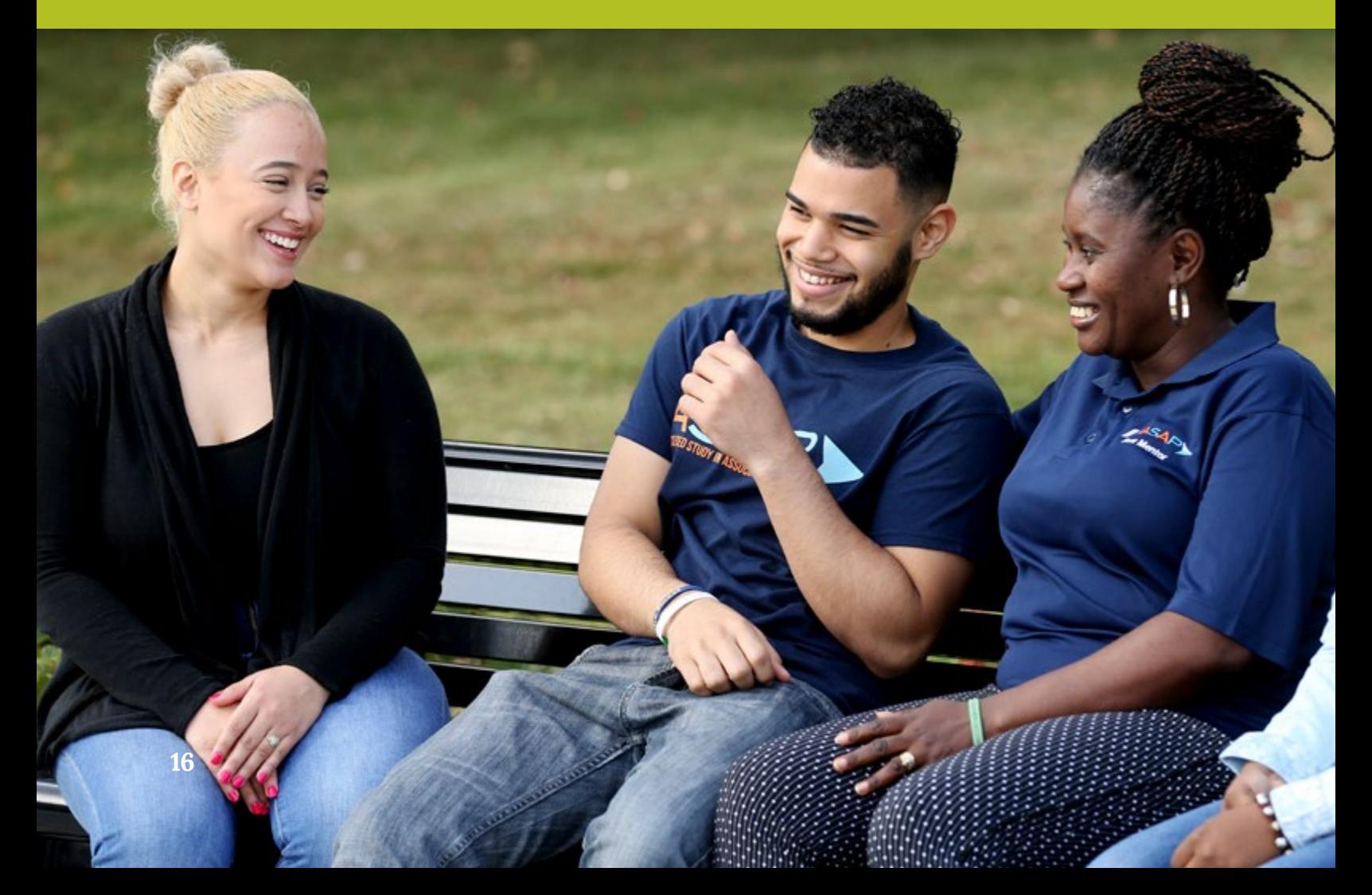

# Uploading a Student Document in CUNYfirst

There may be times when you are required to upload a scanned document, completed form, file or record to securely submit the following types of information to your college or the University:

- Admissions documents
- Financial aid documents
- Health services documents
- Registrar/student record documents

Note: File names for your uploaded documents should be descriptive and include your name so they are easier for administrative staff to work with—especially if multiple files are uploaded concurrently. Avoid file names like Scan-129-04042020.pdf or 20200404\_133911.jpg.

#### **To upload and submit documents using CUNYfirst:**

- 1. Log into CUNYfirst.
- 2. From the CUNYfirst Menu, select Student Center > Student Tools > Document Upload

The Document Upload page is displayed with your name and emplid.

- 3. Using the **Document Class** drop-down menu, select one of the following document classes corresponding to the document to be uploaded:
	- Admissions
	- Financial Aid
	- Health Services
	- Registrar

A Document Type drop-down menu is added to the Document Upload page.

- 4. Using the **Document Type** drop-down menu, select the type of document being uploaded.
- 5. Click on the >> ("Go") button to the right of the **Document Type** drop-down menu.

A message displays to inform you that you are transferring to the Student Documents Repository system.

6. Click the **OK** button to continue with the document upload.

If you are presented with a Student Documents Repository login prompt, enter your CUNY Login credentials (Firstname.Lastname##@login.cuny.edu) and click **Log In.**

A Student Documents Repository page is displayed with your name, EMPLID and the document class and type selections from CUNYfirst.

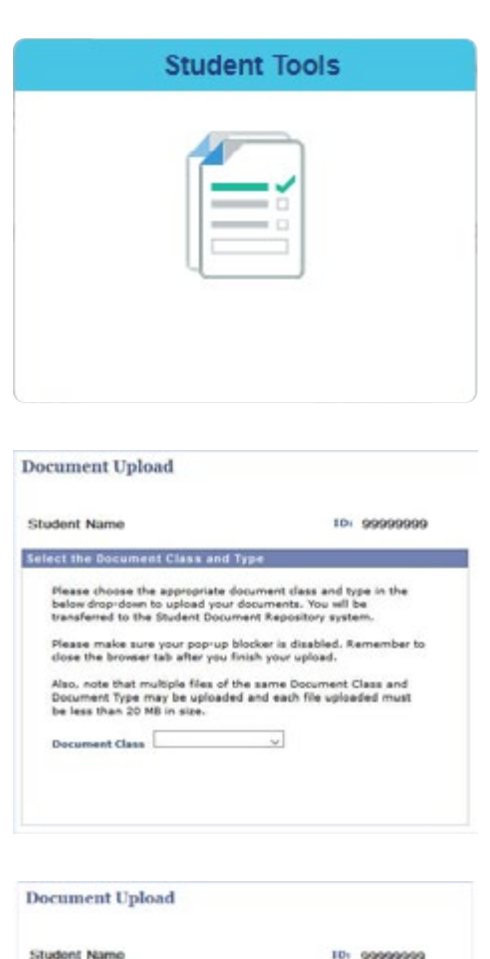

Select the Document Class and Type

Document Class Financial Aid v Document Type Tultion Assistance

**Please choose the appropriate document class and type in the** below drop-down to upload your documents. You will be<br>transferred to the Student Document Repository system .<br>Please make sure your pop-up blocker is disabled. Remember to<br>dose the browser tab after you finish your upload. Also, note that multiple files of the same Document Class and<br>Document Type may be uploaded and each file uploaded must<br>be less than 20 MB in size.

7. Click the **Choose Files** button to open your computer's file manager/explorer tool.

Note: You can select multiple files to upload for the document type selected. Each file to be uploaded must be less than 20 MB. The selected file name is displayed next to the Choose Files button.

- 8. If you need to confirm or change the document type before uploading the file, click the **Document Type** drop-down menu.
- 9. Click the **Add** button at the lower right of the window to upload the file.

If you encounter an error message during the file upload, contact your [campus help desk](link to http://www.bcc.cuny.edu/campus-resources/information-technology-service-desk/) or wait a while before trying to upload the file again.

- 10. Click **Close** when the upload confirmation message is displayed.
- 11. After the file is uploaded, do one of the following:
	- Return to CUNYfirst to upload another document without having to log into the Student Documents Repository again
	- Close the Student Documents Repository page if you are done uploading files and want to return to other applications in the browser window
	- Click on your CUNY Login username at the top of the Student Documents Repository page and select Logout

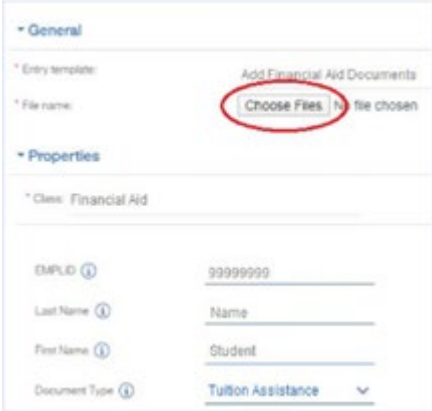

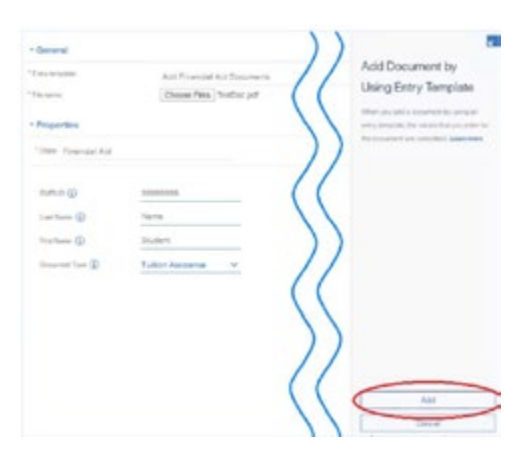

## How to Update Your Contact Information

- ♦ Log into your *[CUNYfirst](https://ssologin.cuny.edu/cuny.html?resource_url=https%3A%2F%2Fhome.cunyfirst.cuny.edu%252Fpsp%252Fcnyepprd%252FEMPLOYEE%252FEMPL%252Fh%252F%3Ftab%253DDEFAULT) account*
- ♦ From the CUNYFirst Menu, select the Student Center link
- ♦ Click on "Profile"

### Update Your Address

- ♦ Your address will appear on the "Addresses" screen
- ♦ Click on the "Add a new address" button
- ♦ Type in your new address on the "Edit Address" page
	- Click "OK"
- ♦ This will bring you to the "Add a New Address" page
	- On the "Add a new address" page, please make sure that the new address that you entered is accurate and edit as needed
- ◆ Click "Save"
- ♦ On the "Confirmation Message" screen, click "OK."

### Update Your Email Address

- ♦ In the "Contact Details" drop down menu, click on "Email Address"
- ♦ Multiple email addresses will come up on the screen. You may edit the "Other" email address or you may "Add an Email Address" by clicking on the button.
- ♦ Once you have made your changes, click "Save."
- ♦ On the Confirmation Message, click "OK."

### Update Your Phone Number

- ♦ In the "Contact Details" drop down menu, click on "Phones."
- ♦ Multiple Phone numbers may be listed. You may modify your phone number on file or you may "Add a Phone Number" by clicking on the button.
- ♦ Upon making your changes, click "Save."
- ♦ On the confirmation message screen, click "OK."

### Update Your Permanent Address and Name

Fill out the Change of Personal Information form, available via [https://www.bcc.cuny.edu/registrar/](https://www.bcc.cuny.edu/registrar/forms-resources/) [forms-resources/,](https://www.bcc.cuny.edu/registrar/forms-resources/) and send to [registrar@bcc.cuny.](mailto:registrar%40bcc.cuny.edu.?subject=) [edu.](mailto:registrar%40bcc.cuny.edu.?subject=)

### Update SSN

Fill out the Change of Personal Information form, available via [https://www.bcc.cuny.edu/registrar/](https://www.bcc.cuny.edu/registrar/forms-resources/) [forms-resources/,](https://www.bcc.cuny.edu/registrar/forms-resources/) and submit with document proof in-person at the Office of the Registrar or via CUNYFirst Student Document Upload.

#### How to View Your Unofficial Transcript How to View Your Unofficial Transcript

Students are able to use self-service to view, print and/or save in .pdf format an unofficial copy of their transcript.

Note: Prior to commencing this procedure, set the browser to allow pop-ups.

- 1. Enter https://home.cunyfirst.cuny.edu in your browser's address bar:
	- Enter your Username and Password and click the Go icon.
	- From the CUNYfirst Menu, select the Student Center link.
- 2. Select the Transcript & Verification Link.
- 3. On the View Unofficial Transcript page, select the correct college or school.
- 4. Click the Report Type dropdown arrow; and then select STUDENT UNOFFICIAL TRANSCRIPT.
- 5. Click the view report button. Click the Submit button.
- 6. The Student Copy Undergraduate or Graduate Record will pop-up in .pdf file format to view, print or save as needed.

Note: Please do not press any other buttons or links while processing is taking place.

7. Click the view report button to view a previously requested transcript.

### How to View Holds

Students use the Student Center to view current holds (service indicators) on their record for specific services. They may see how to resolve their holds and which institution or department to contact for additional information.

Holds from every institution with CUNYfirst may appear in a student's Holds section. Any hold at a CUNY institution other than your primary institution will not prevent you from registering at your primary institution.

- 1. Enter https://home.cunyfirst.cuny.edu in your browser's address bar:
	- Enter your Username and Password and click the Go icon.
	- From the CUNYfirst Menu, select the Student Center link.
- 2. When you click on the Tasks & Holds link, a list of current service indicators displays.

Note: Holds may prevent you from enrolling, so it's important to deal with this prior to your enrollment appointment.

- 3. Click the Details link to see details of the hold and the department to contact for additional information.
- 4. In the Hold Item column, click the link of the item where applicable.
- 5. The "Your Holds" page displays.
- 6. Click the Return button to view other service indicators.

### How to Drop Classes

Students may use Self-Service to drop classes from their schedule.

- 1. Enter https://home.cunyfirst.cuny.edu in your browser's address bar:
	- Enter your Username and Password and click the Go icon.
	- From the CUNYfirst Menu, select the Student Center link.
- 2. Click the Course Planning and Enrollment link.
- 3. Click the "Drop Classes" link.
- 4. To drop a course, select the Trash Can icon next to the class that you want to drop.
- 5. Click on "Get This Schedule" and then select "Do Actions".
- 6. If the class is successfully dropped, it will be stated in the "Result" field.

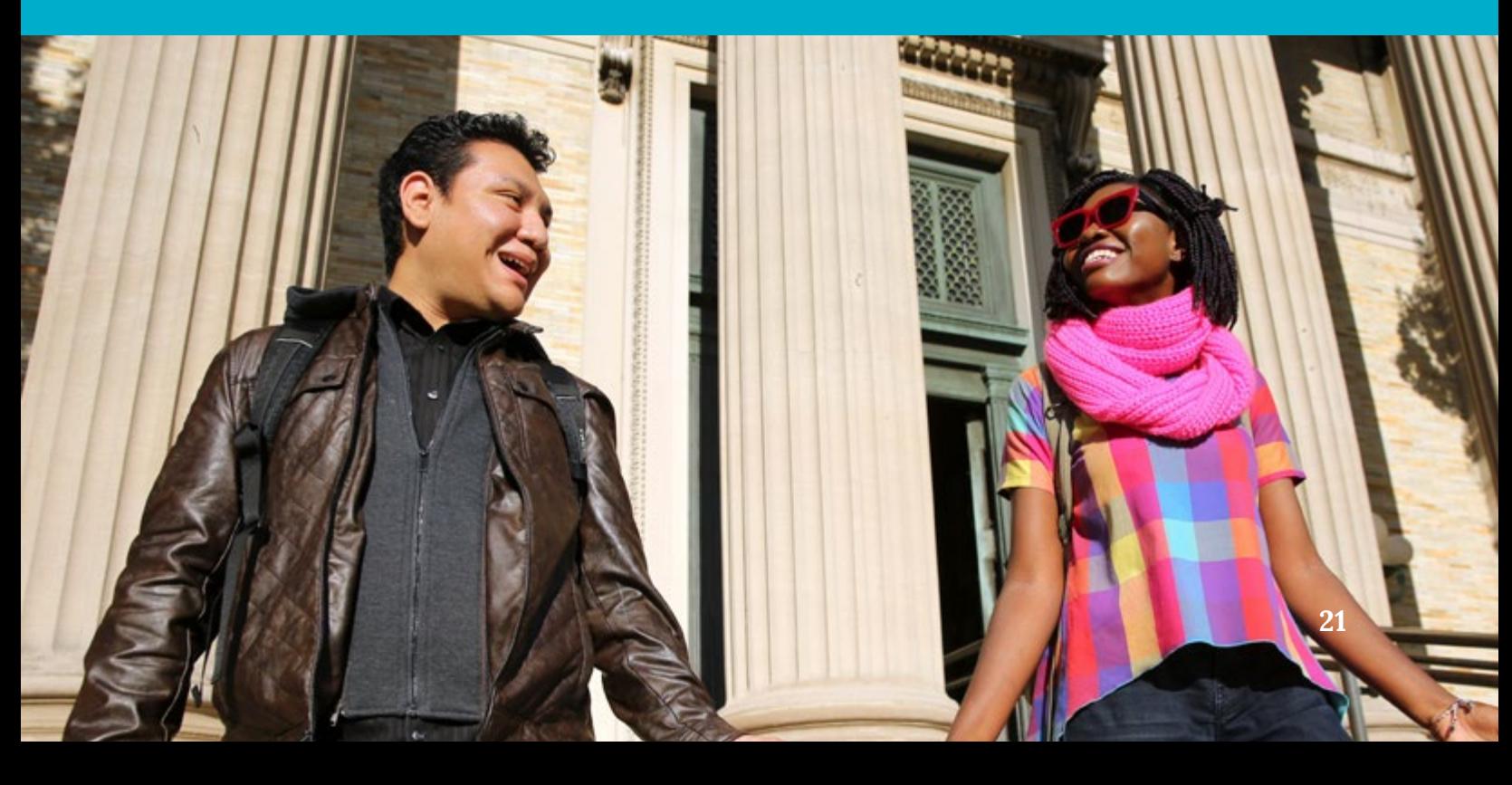

#### Withdrawal/Verification of Enrollment (VOE) Withdrawal/Verification of Enrollment (VOE)

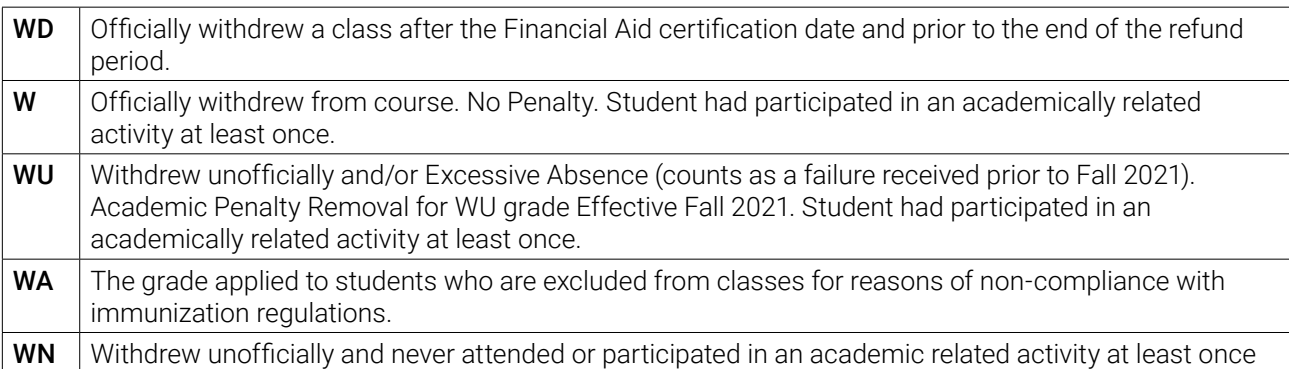

### What is Verification of Enrollment (VOE)?

- ♦ Federal regulations require that faculty submit a VOE Roster, "Verification of Enrollment" in CUNYfirst each semester. The VOE Roster is important as it provides verification that the student has attended or participated in an academically related activity at least one time, which is necessary for the student to be eligible for Financial Aid.
- ♦ If a student is assigned a WN Grade on the VOE (No for Never Attended) it will have an impact on both Financial Aid and the student's ability to access their class in Blackboard.
	- Once a WN has been entered, the Student will no longer have access to the course in Blackboard.
	- Blackboard Access is restored for the student only when the WN is officially removed from the students record in CUNYfirst. This can take 24 to 48 hours to occur.
		- CTLT will not be able to override the system and place the student back into Blackboard.
- ♦ If it becomes necessary for a faculty member to reverse the WN Grade for a student (e.g., clerical error), this can be initiated through the WN Attendance Reversal Link in OSSES under Academic Tools.
- ♦ The WN Reversal Form in OSSES is a request for the WN grade to be reversed and does not have any impact on the actual reversal process in the CUNYfirst System. The reversal process in CUNYfirst is a manual process that involves many steps.
- ♦ The WN Reversal OSSES Email acknowledges the receipt of the request and does not indicate it was acted upon in CUNYfirst.
- ♦ Reversing a WN Grade indicates that the student has attended your class or participated in an academically related activity at least one time.

# Class Participation

#### **What constitutes as class participation?**

Below are examples of academically related activities that were included in a Memorandum dated October 20, 2017 from Executive Vice Chancellor and University Provost Vita Rabinowitz.

Academically related activities include, but are not limited to:

- ♦ physically attending a class where there is an opportunity for direct interaction between the instructor and students;
- ♦ submitting an academic assignment;
- ♦ taking an exam, an interactive tutorial or computer-assisted instruction;
- $\triangle$  attending a study group that is assigned by the faculty;
- ♦ participating in an online discussion or activity about academic matter;
- ♦ Note: Logging into an online class is not sufficient, by itself, to demonstrate participation in an academically related activity by the student.

# Winter/Spring 2024

All information below is subject to change. Please visit the Bronx Community College Website for up-to-date information.

#### **Office of the Registrar**

**Winter Hours of Operation:** Monday – Thursday | 9:00 a.m. – 5:00 p.m. Friday | 9:00 am – 12:00 pm | 718.289.5710 | registrar@bcc.cuny.edu

**Spring Hours of Operation:** Monday - Wednesday | 9:00 a.m. - 5:00 p.m. Thursday | 9:00 a.m. - 6:30 p.m. and Friday | 9:00 a.m. - 12:00 p.m.

**Virtual Counter:** Monday | 10:00 a.m. - 6:30 p.m. | https://us02web.zoom.us/j/81584046304 | Passcode: 922893

*\*When regular classes are in session*

#### **Admissions and Recruitment**

**Winter Hours of Operation:** Monday – Thursday | 9:00 a.m. – 5:00 p.m. Friday | 9:00 am – 12:00 pm | 718.289.5710 | admission@bcc.cuny.edu

**Spring Hours of Operation:** Monday - Wednesday | 9:00 a.m. - 5:00 p.m. Thursday | 9:00 a.m. - 6:30 p.m. and Friday | 9:00 a.m. - 12:00 p.m.

**Virtual Counter:** Monday | 9:00 a.m. - 5:00 p.m. | QLess Link: https://kiosk.na4.qless.com/kiosk/app/home/254

#### **Financial Aid**

**Winter Hours of Operation:** Monday – Thursday | 9:00 a.m. – 5:00 p.m. Friday | 9:00 am – 12:00 pm | 718.289.5710 | financialaid@bcc.cuny.edu

**Spring Hours of Operation:** Monday - Wednesday | 9:00 a.m. - 5:00 p.m. Thursday | 9:00 a.m. - 6:30 p.m. and Friday | 9:00 a.m. - 12:00 p.m.

**Virtual Counter:** Monday | 11:00 a.m. - 6:30 p.m.

#### **Office of the Bursar**

**Winter Hours of Operation:** Monday – Thursday | 9:00 a.m. – 5:00 p.m. Friday | 9:00 am – 12:00 pm | 718.289.5710 | bursar@bcc.cuny.edu

**Spring Hours of Operation:** Monday - Wednesday | 9:00 a.m. - 5:00 p.m. Thursday | 9:00 a.m. - 6:30 p.m. and Friday | 9:00 a.m. - 12:00 p.m. | 718.289.5617 | bursar@bcc.cuny.edu

**Virtual Counter:** Monday | 9:00 a.m. – 5:00 p.m. https://us02web.zoom.us/j/82046378927?pwd=N3I4MGhTdERiRWM0VXpUcGxhTjQ1dz09

# Academic Calendar – Winter 2024

### December 2023

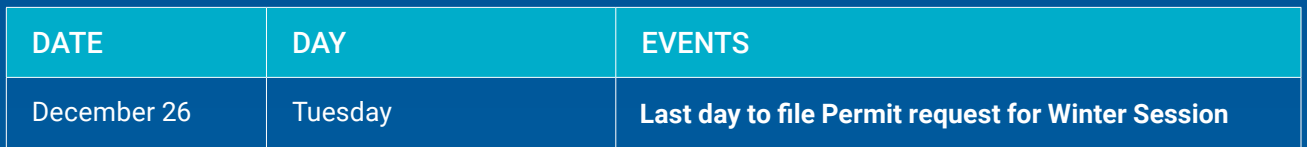

### January 2024

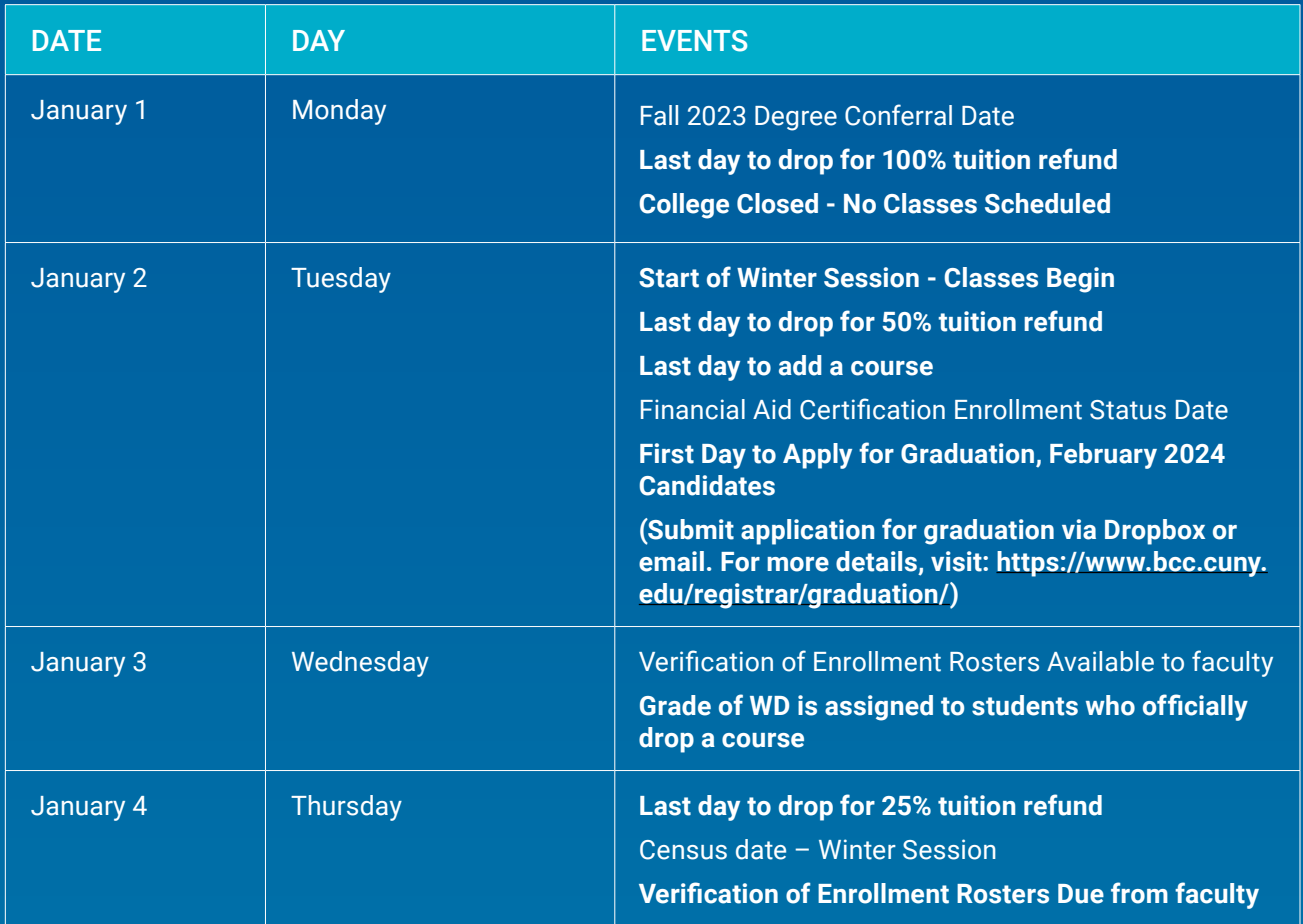

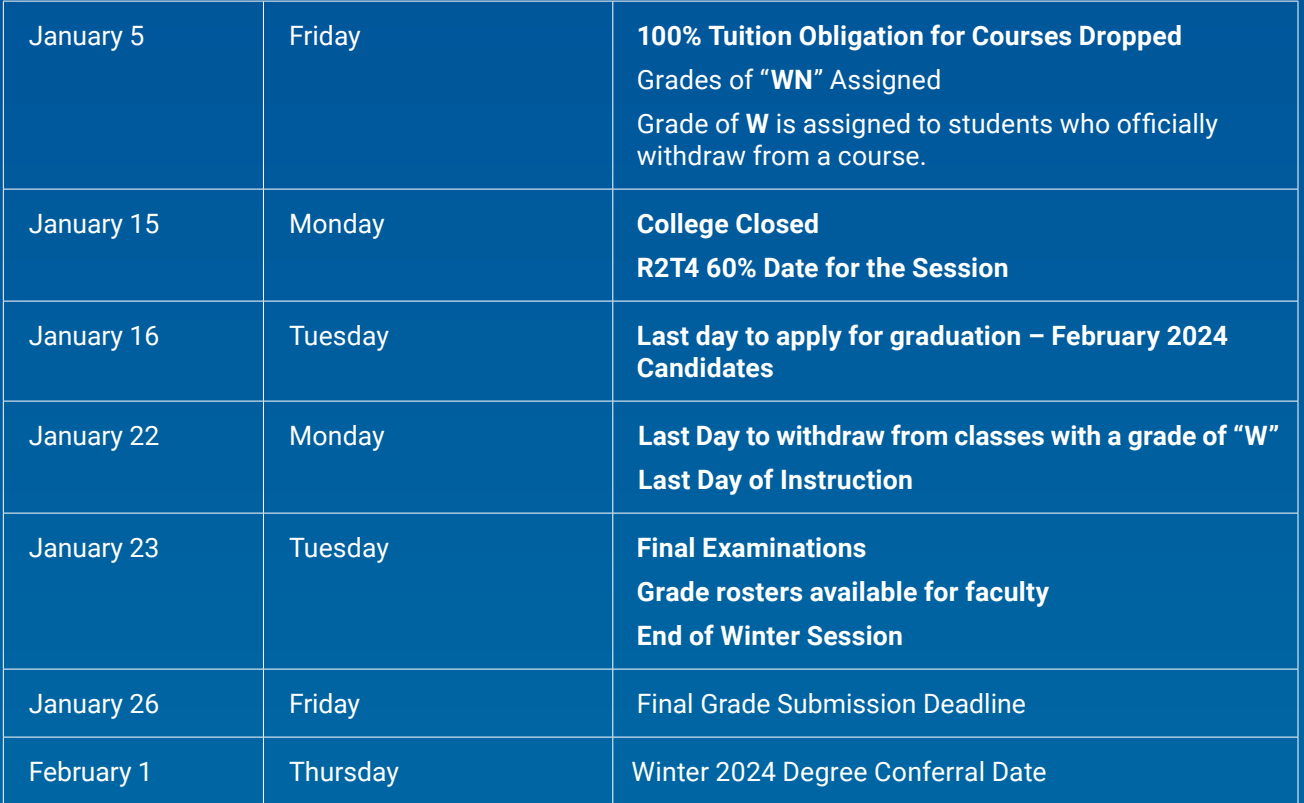

#### Please note:

u ma<br>. Non-payment or not attending courses are not considered an official drop. If you do not plan on attending courses for any reason, drop your courses prior to the first day of class (01/02/24). Otherwise, you may be held responsible for All Tuition charges.

# Academic Calendar – Spring 2024

### January 2024

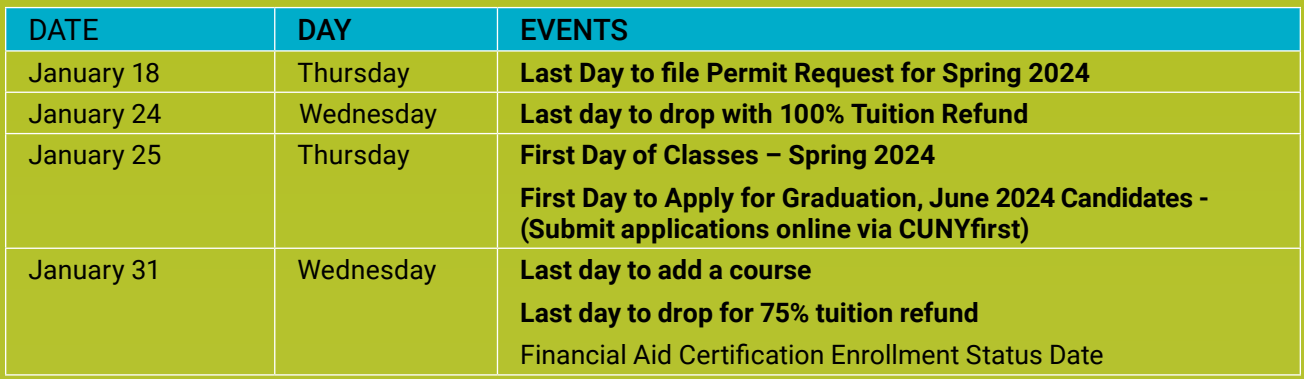

### February

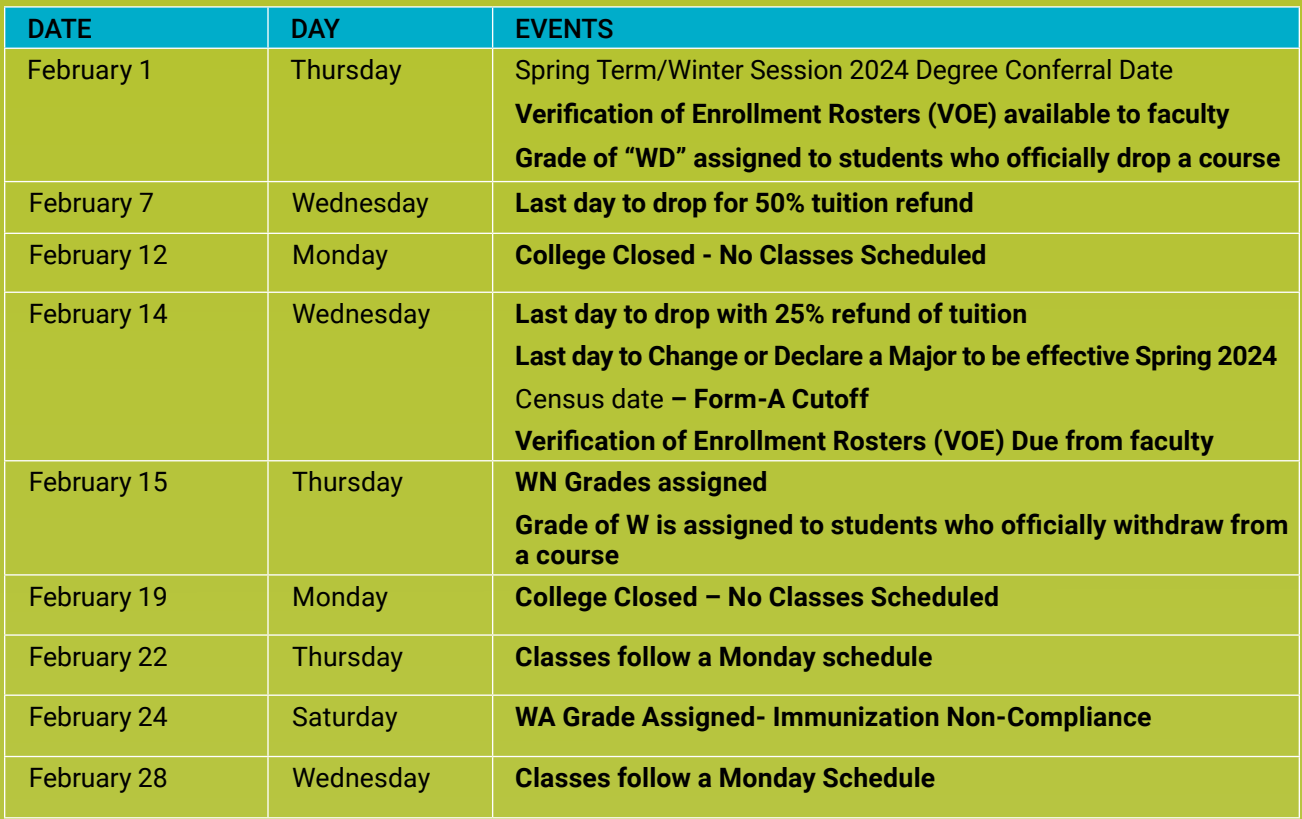

### March

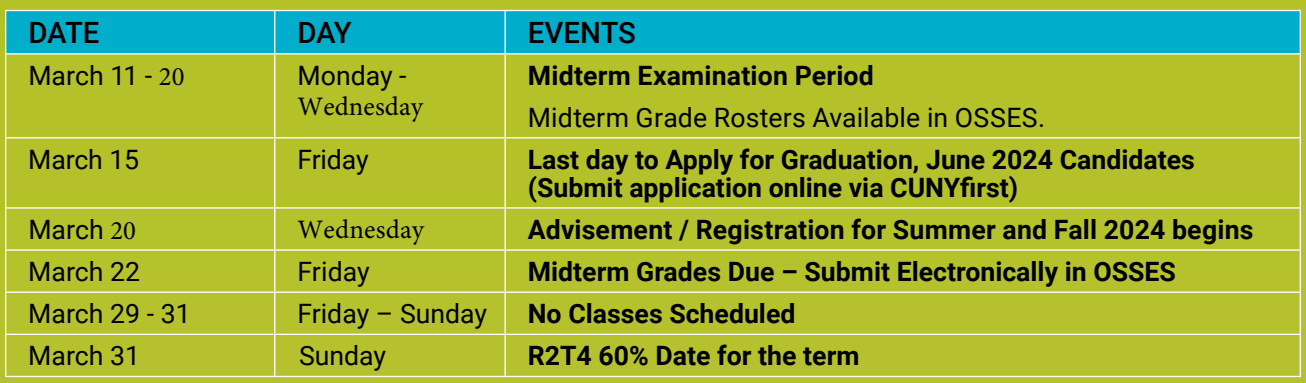

### April

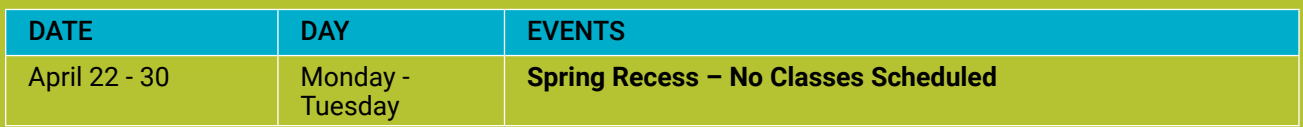

### May

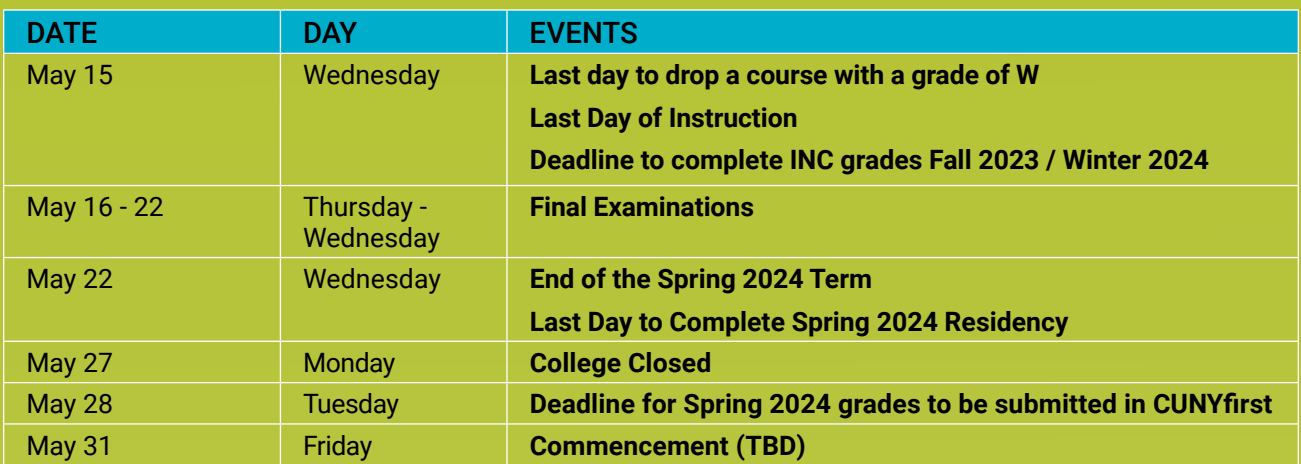

### June

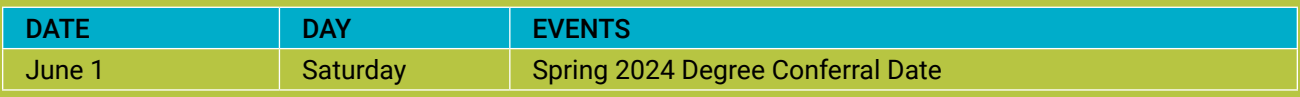

#### Please note:

Non-payment or not attending courses are not considered an official drop. If you do not plan on attending courses for any reason, drop your courses prior to the first day of class (01/25/24). Otherwise, you may be held responsible for All Tuition charges.

### Office of Academic Affairs Academic Departments contact information

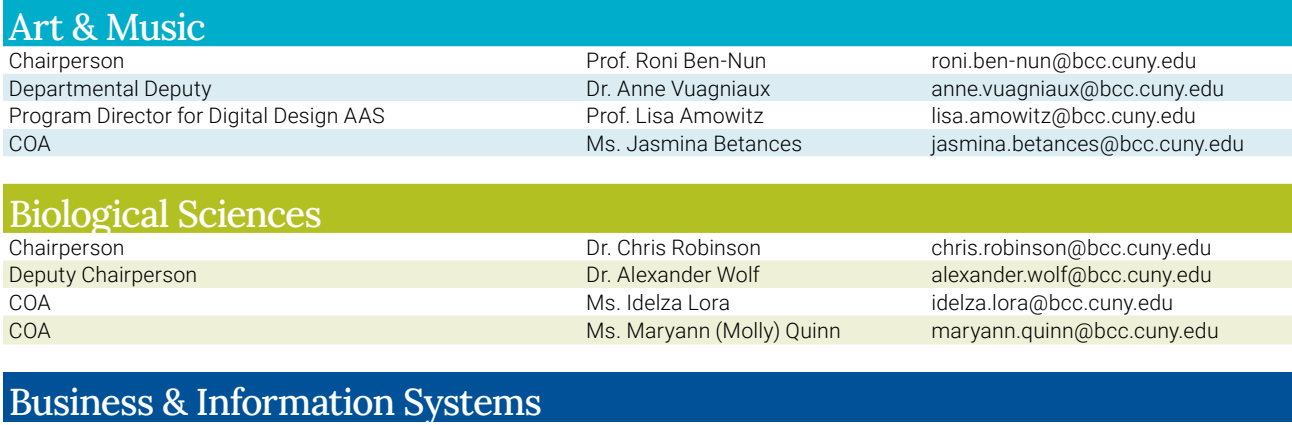

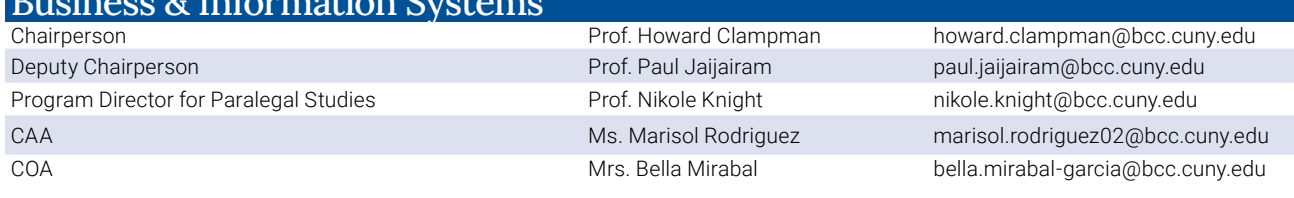

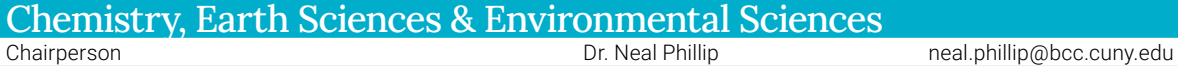

Deputy Chairperson Dr. Kamal Ismail kamal.ismail@bcc.cuny.edu CAA Ms. Elizabeth Diaz elizabeth.diaz04@bcc.cuny.edu CA Ms. Daisy Mcfarlane Daisy.Mcfarlane@bcc.cuny.edu

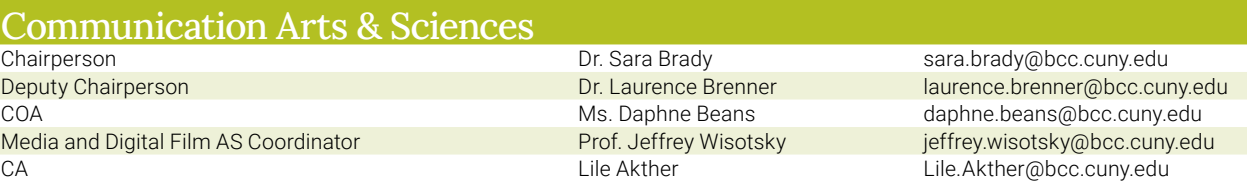

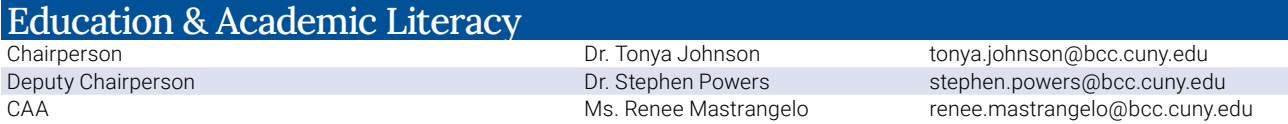

### Engineering, Physics & Technology

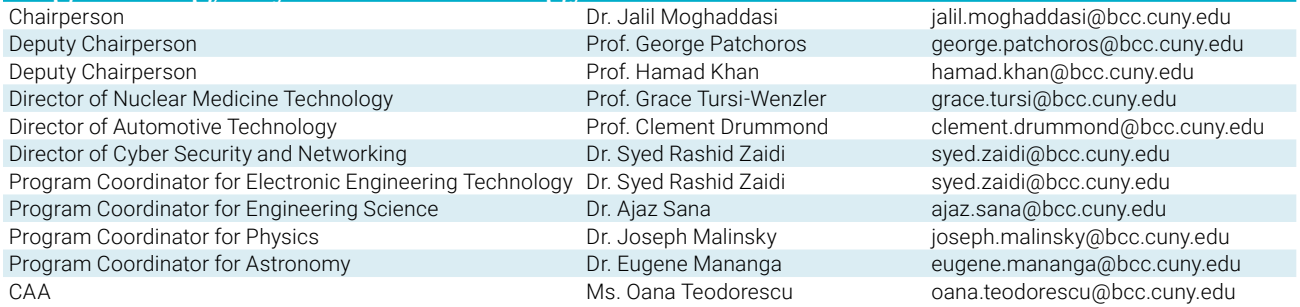

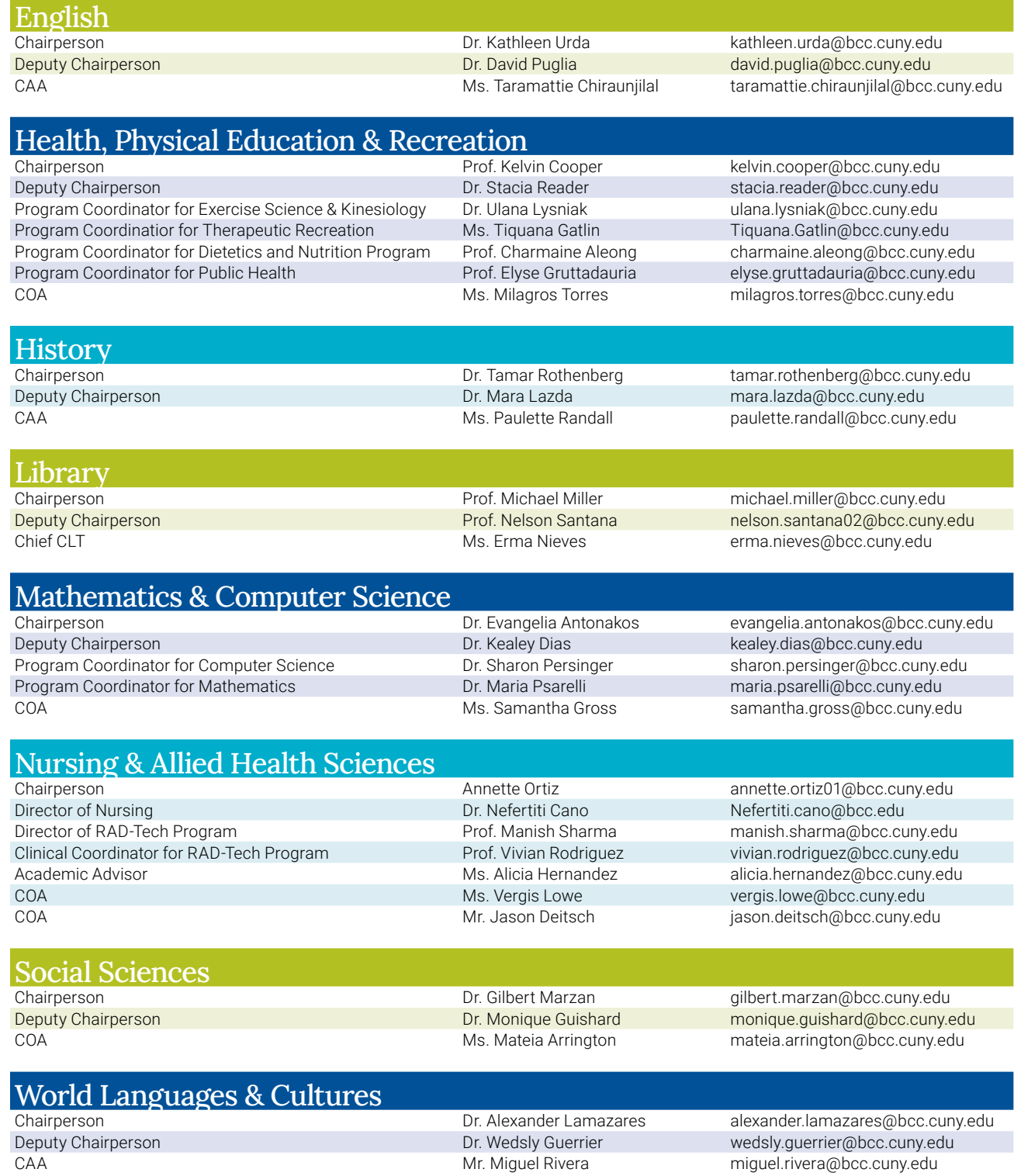

CA - College Assistant CAA - CUNY Administrative Assistant COA - CUNY Office Assistant

# **ADVISEMENT & REGISTRATION WINTER AND SPRING 2024**

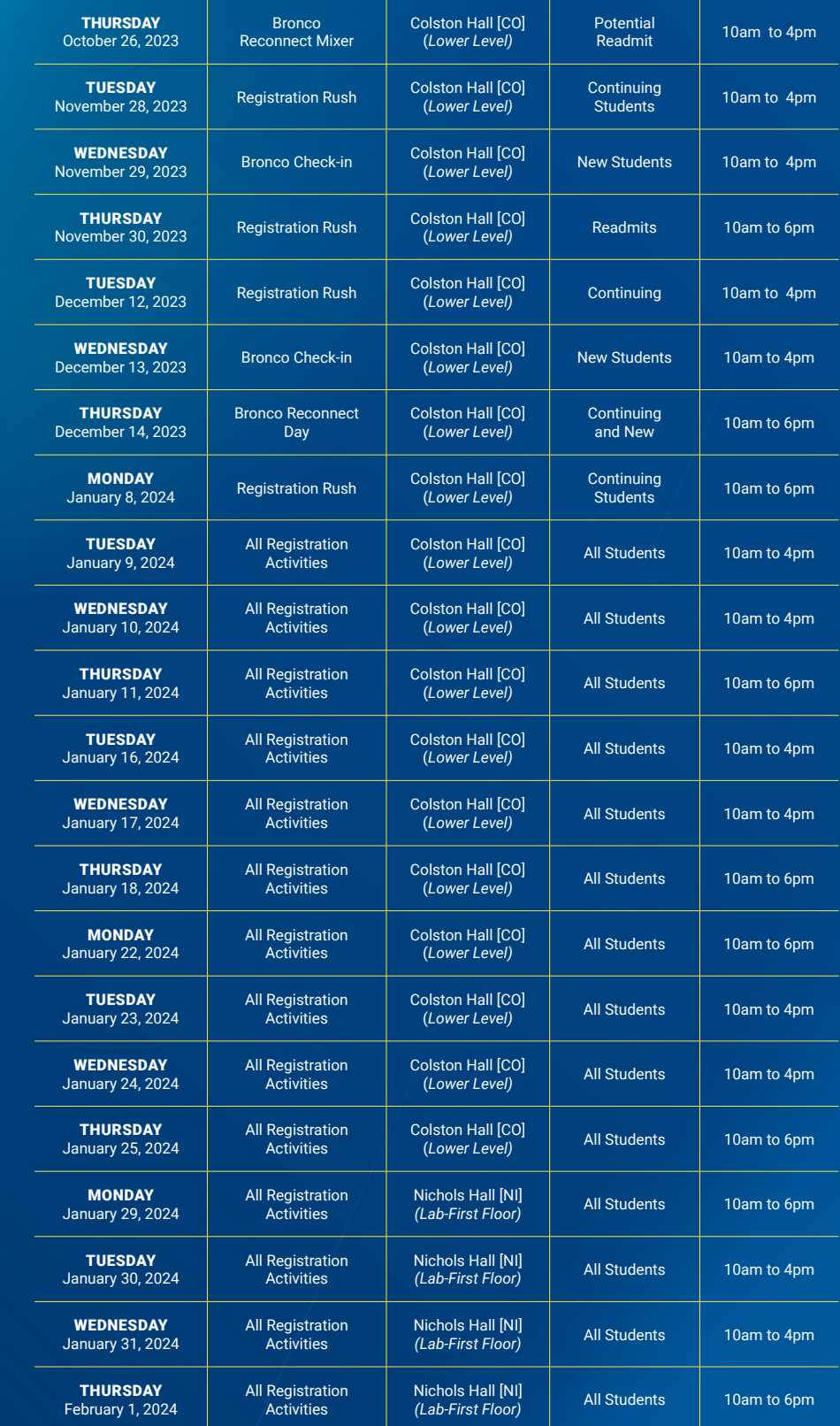

**WINTER SESSION** Jan 2 – Jan 23

**2024**

**SPRING SEMESTER** Jan 25 – May 22

Winter and Spring 2024 advisement and registration begins October 16, 2023. Students can begin to schedule an appointment with their advisors by scanning the QR code below.

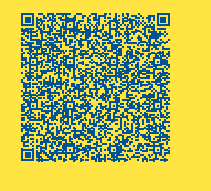

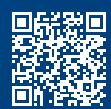

**Note: Students who have left BCC for one or more semesters must apply for readmission at the information, visit:**<br>https://www.bcc.cuny.edu/registrar/<br>how-to-readmit/

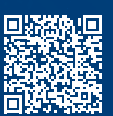

**Please contact your Departmental Advisor,Success Program Advisor or Academic Success Coach.** https://www.bcc.cuny.edu/ registrar/special-reg-adv-instructions/

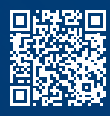

**On May 23,2023, CUNY lifted the emergency vaccination mandate**  https://www.bcc.cuny.edu/three-must-dos-to-attend-classes/

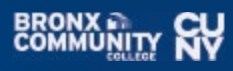

# Campus Map

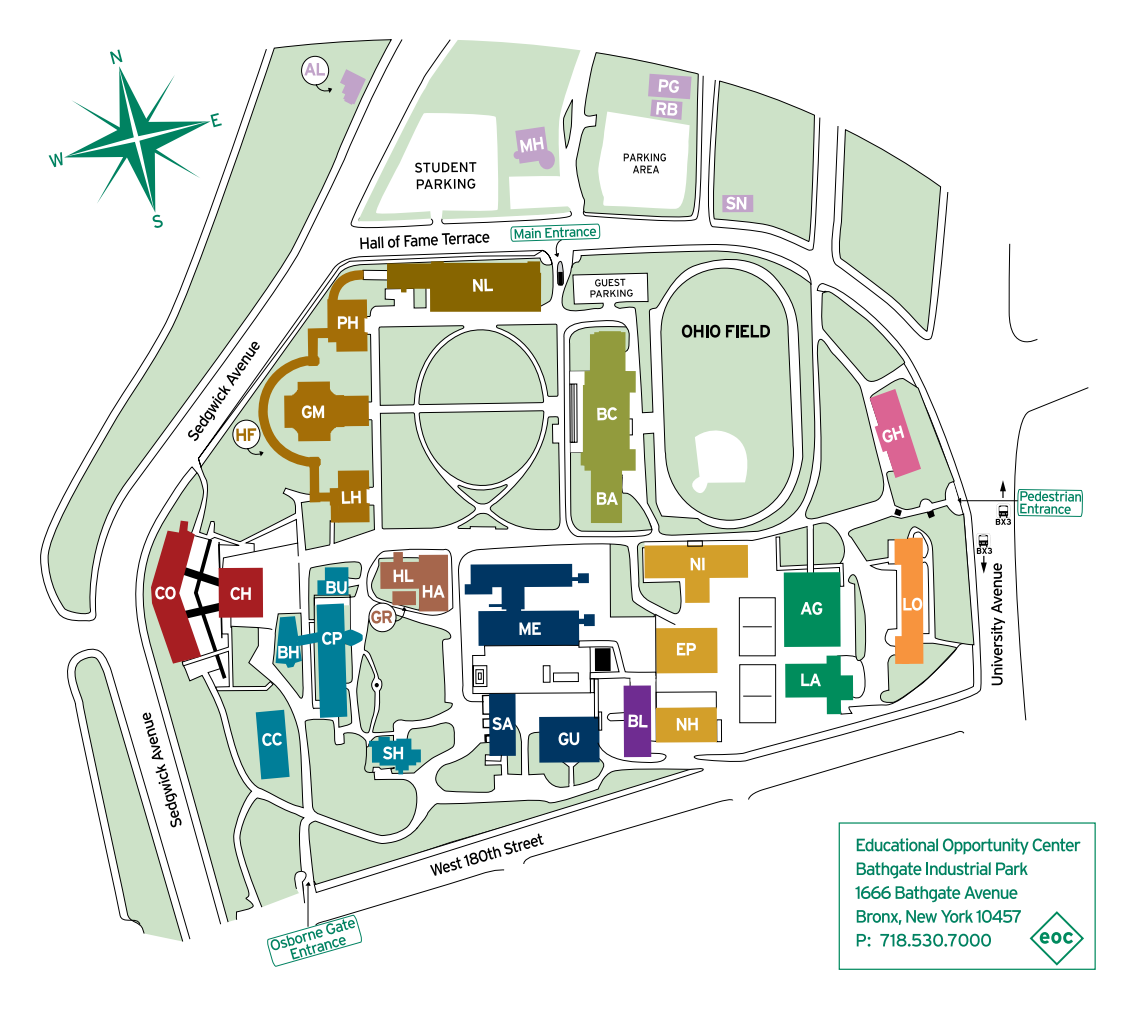

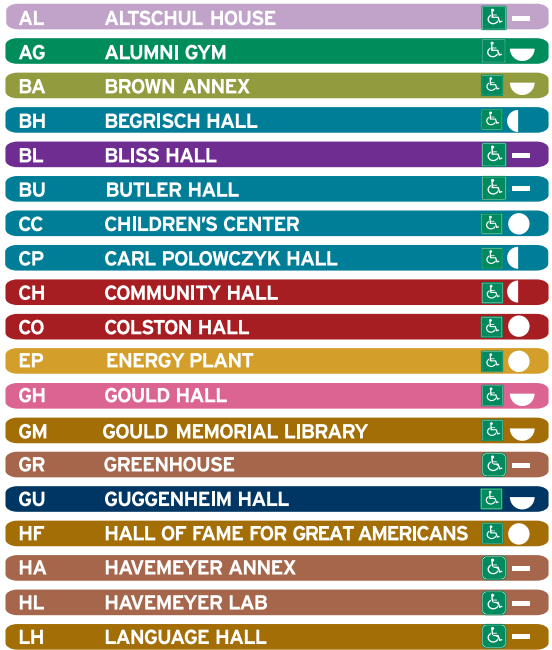

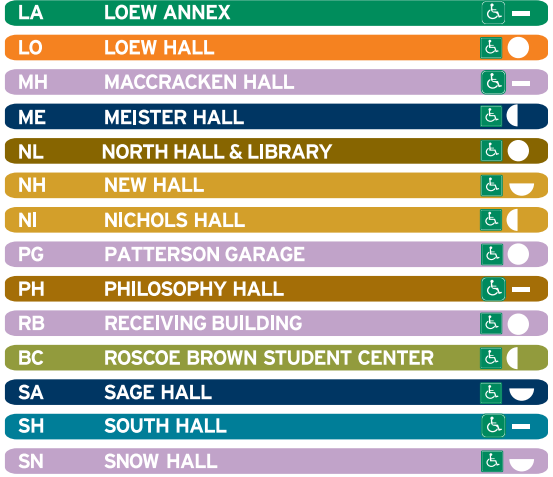

Ground floor accessibility only

- <mark>स्</mark>त Partial accessibility
- <mark>स</mark> Full accessibility
- <mark>ह</mark>ै No accessibility

# THE OFFICE OF THE REGISTRAR **WISHES YOU A SUCCESSFUL SEMESTER**

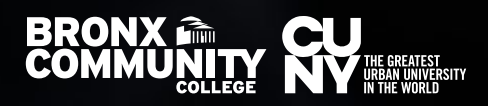